## **GIGA iPad アプリ削除方法**

Selfservice で意図しないアプリをインストールしてしまった (されてしまった) 場合、以下の方法で削除できます。

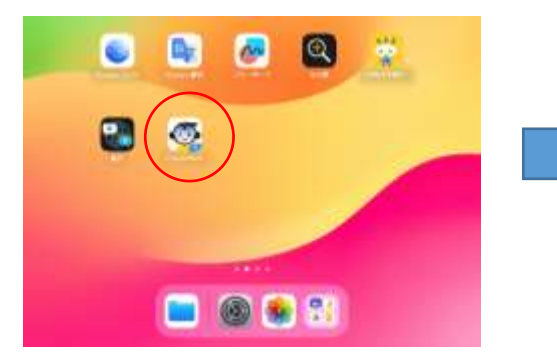

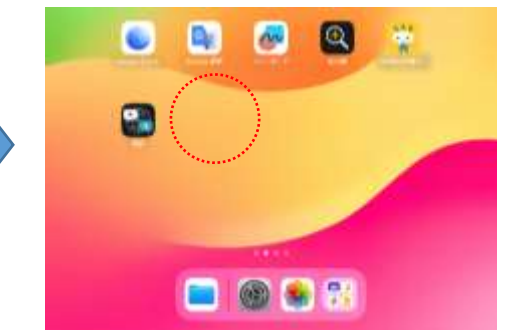

- 1.「設定」アプリを起動
- 2. 「一般」→「iPad のストレージ」をタップ

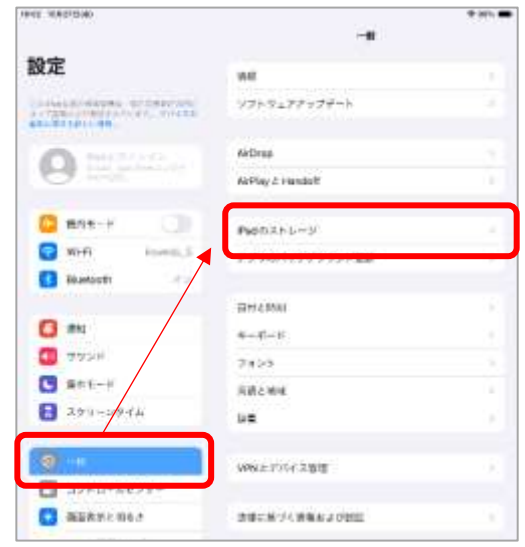

3. 削除したいアプリ名 (表示されていないときは「すべてを表示」) をタップ→「App(アプリ)を削除」をタップ

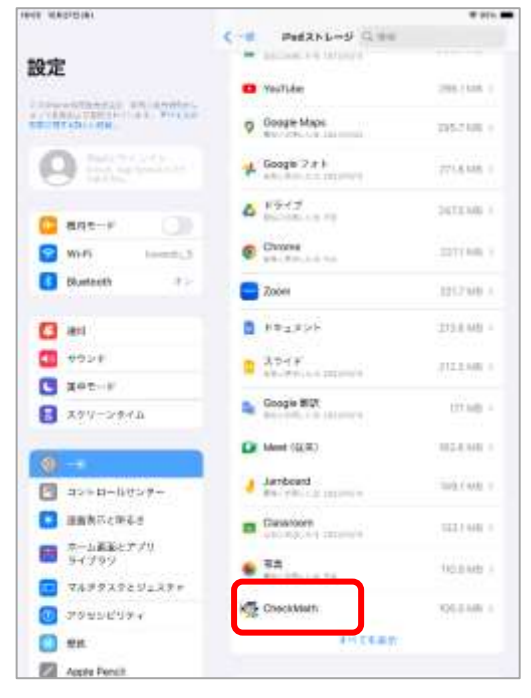

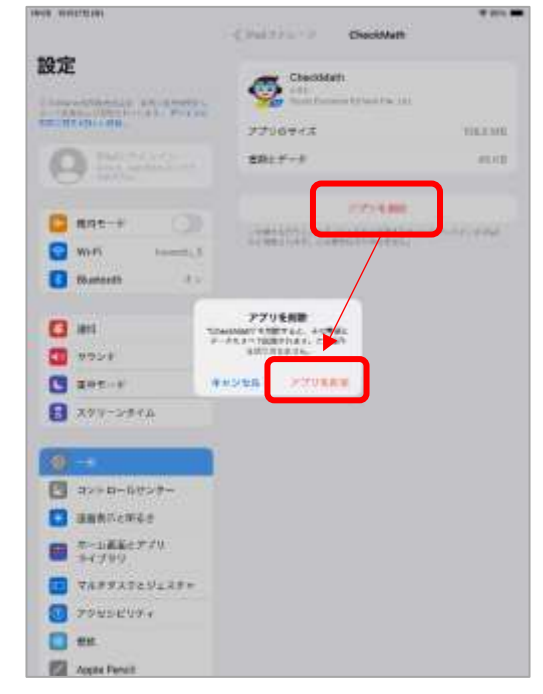